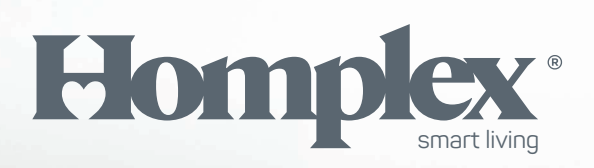

 $c2c$ 

## **Adaugă în Google Home**

# BINE AI VENIT ACASĂ!

Acest ghid este actualizat constant cu noi să nu mai corespundă în totalitate realității. Îți recomandăm să consulți mereu informațiile actualizate din pagina termostatului, disponibile la www.homplex.ro sau scanează acestui document.

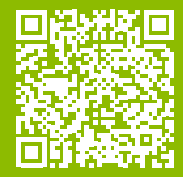

## **PREGĂTIRI**

Înainte de a adăuga termostatul în aplicația **Google Home** și ulterior folosirea acestuia cu **Google Asistant**, este necesar ca:

**1. Aplicația Homplex** să fie instalată pentru înregistrarea unui cont Homplex și adăugarea termostatului în lista de echipamente. Caută **"Homplex"** în magazinul de aplicații sau scanează codurile de mai jos pentru a o instala.

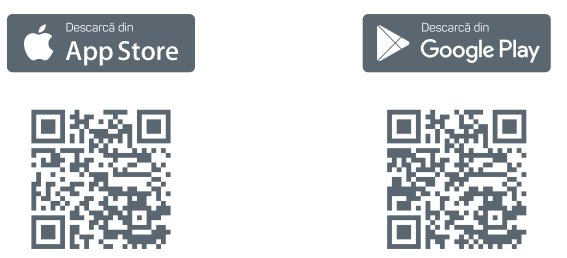

În funcție de sistemul de operare (iOS sau Android) este posibil ca aplicația să solicite acces la anumite resurse (stocare, conexiune la internet etc.) pentru a funcționa corect. Este necesar să le aprobi.

#### $\Delta$

#### **PREGĂTIRI**

Înainte de a adăuga termostatul în aplicația **Google Home** și ulterior folosirea acestuia cu **Google Asistant**, este necesar ca: (continuare)

**2. Să adaugi un termostat Homplex NX1 în lista de echipamente**. Pentru indicații complete de sincronizare a termostatului cu aplicația Homplex scanează codul alăturat pentru manual și citește începând cu pagina 15.

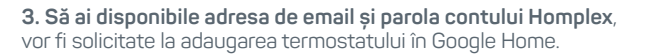

**4.** Să ai instalată **aplicația Google Home**, disponibilă în magazinele de aplicații Google Play (Android) sau AppStore (iOS) și să fi conectat(ă) cu contul Google aferent acesteia.

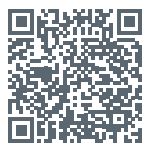

Deschide aplicația Google Home.

Dacă este folosită pentru prima dată, este posibil ca aplicația să solicite crearea unei locații.

Urmează pașii pentru crearea locației (Acasă, Birou etc.).

Apasă pe butonul **Dispozitive**  (Devices) și după pe butonul **Adaugați un dispozitiv** (Add device).

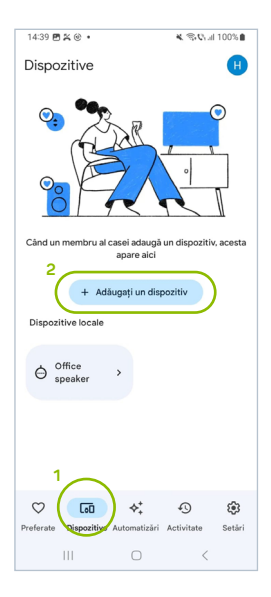

Apasă pe opțiunea **Funcționează cu google Home** (Works with google Home).

Alege din listă sau caută **"Homplex"**.

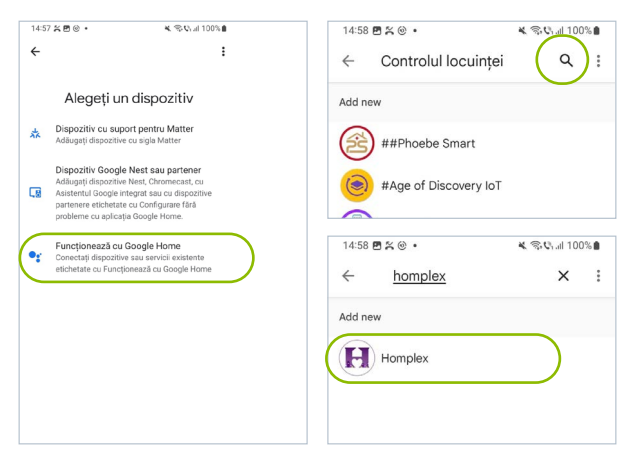

Aplicația te informează că este necesară **conectarea contului Homplex**. Apasă **Continuă** (Continue) pentru asta.

Adaugă **detaliile contului Homplex** (adresa de email și parola) și la final apasă **Sign in**.

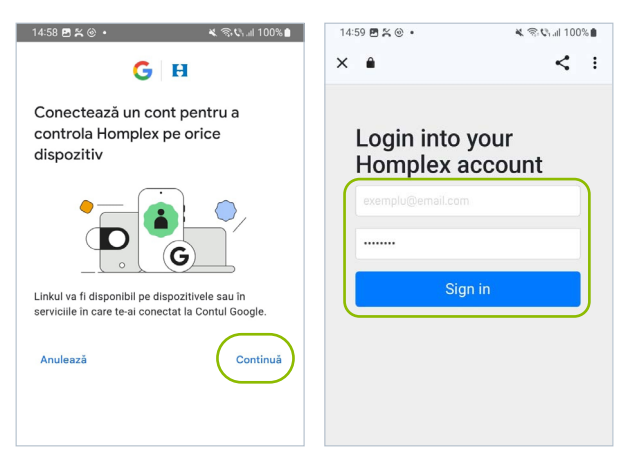

Pentru utilizatorii care se conectează pentru prima oară, aplicația va solicita o serie de permisiuni. Te rugăm să le accepți și să apeși "**Submit Consent**" pentru a continua.

După apasarea butonului, așteaptă câteva momente timp în care contul se configurează.

**3** Linking your Homplex account

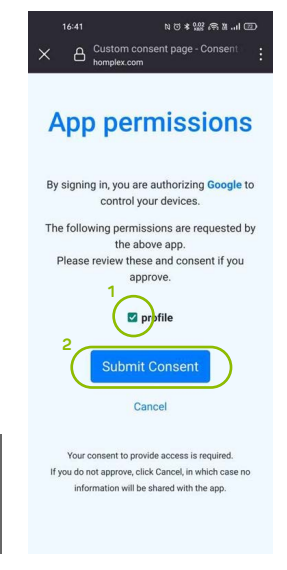

Aplicația îți solicită acum adăugarea termostatului într-o cameră (predefinită sau existentă).

După ce ai selectat termostatul, apasă **Adăugați la o cameră** (Add to a room).

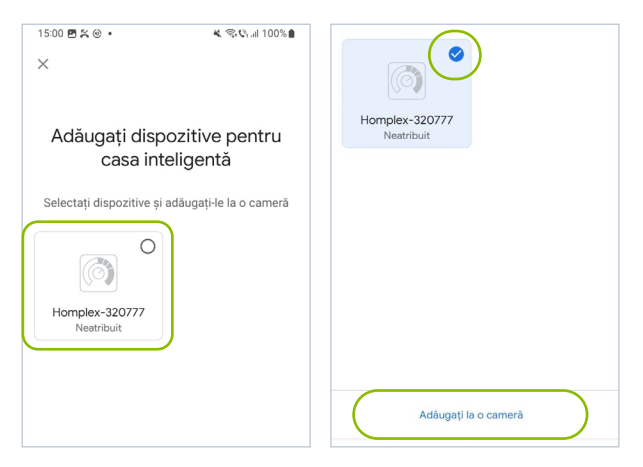

Crează o cameră nouă sau alege una din listă.

Așteaptă un moment confirmarea că termostatul a fost adăugat în casa / camera selectată. Apasă **Gata** (Done).

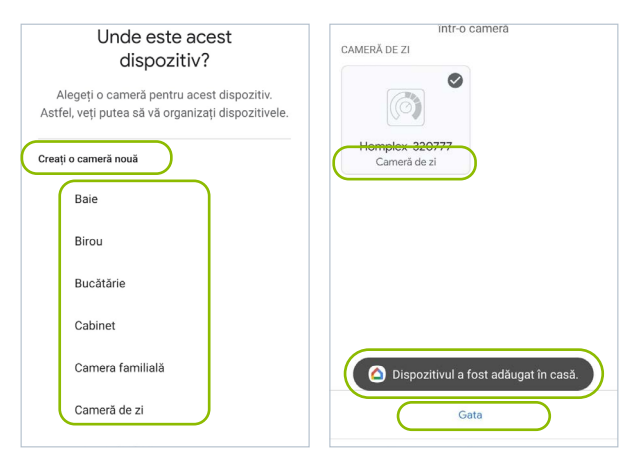

**Întoarce-te la Dispozitive** (Devices) unde vei găsi acum termostatul adăugat. Apasă pe buton pentru a accesa mai multe informații disponibile sau poți controla manual temperatura.

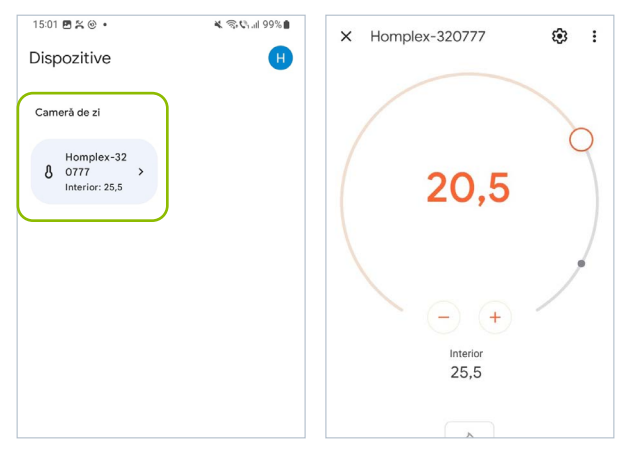

#### COMENZI VOCALE DISPONIBILE

**Folosind Asistentul Google** (prin telefon sau alte echipamente) poți folosi expresii precum:

**Hey Google** + (vezi mai jos) **Ok Google** + (vezi mai jos)

**Change the thermostat to Manual!** Comută termostatul pe modul de lucru Manual.

**Change the thermostat to Away!** Comută termostatul pe modul de lucru Plecat.

**Change the thermostat to Day!** Comută termostatul pe modul de lucru Zi

**Change the thermostat to Night!** Comută termostatul pe modul de lucru Noapte

#### **What's the humidity in the room?**

Care este umiditatea din cameră? \*Notă: **room** trebuie înlocuit cu numele camerei în care termostatul a fost înregistrat. De exemplu poate fi "Office", "Living Room", "Bedroom" etc.

#### COMENZI VOCALE DISPONIBILE

#### **What's the temperature in the room?**

Care este umiditatea din cameră? \*Notă: **room** trebuie înlocuit cu numele camerei în care termostatul a fost înregistrat. De exemplu poate fi "Office", "Living Room", "Bedroom" etc.

#### **What's the temperature of my thermostat?**

Care e temperatura termostatului meu?

#### **What's the thermostat set to?**

La ce temperatură este setat termostatul?

#### **Set the thermostat to 2.5 degrees!**

Reglează termostatul la 2,5 grade! \*Notă: 2,5 grade este temperatura minimă.

#### **Set the thermostat to 28 degrees!**

Reglează termostatul la 28 grade! \*Notă: 28 grade este temperatura maximă.

#### **Set the thermostat to 15 degrees!** Reglează termostatul la 15 grade!

**Increase temperature by 5 degrees** Crește temperatura cu 5 grade

**Decrease temperature by 5 degrees** Scade temperatura cu 5 grade

**Make it warmer!** Fă mai cald! \*Notă: temperatura setată va fi ridicată cu 1,5 grade.

**Make it colder!** Fă mai rece! \*Notă: temperatura setată va fi scăzută cu 1,5 grade.

Lista comenzilor vocale disponibile poate suferi modificări, poate fi extinsă sau redusă fără o notificare prealabilă. Verifică regulat pagina termostatului din www.homplex.ro pentru informații actualizate.

Asistentul Google este foarte versatil. Poți încerca variații ale comenzilor prezentate mai sus dar și diferite combinații între acestea.

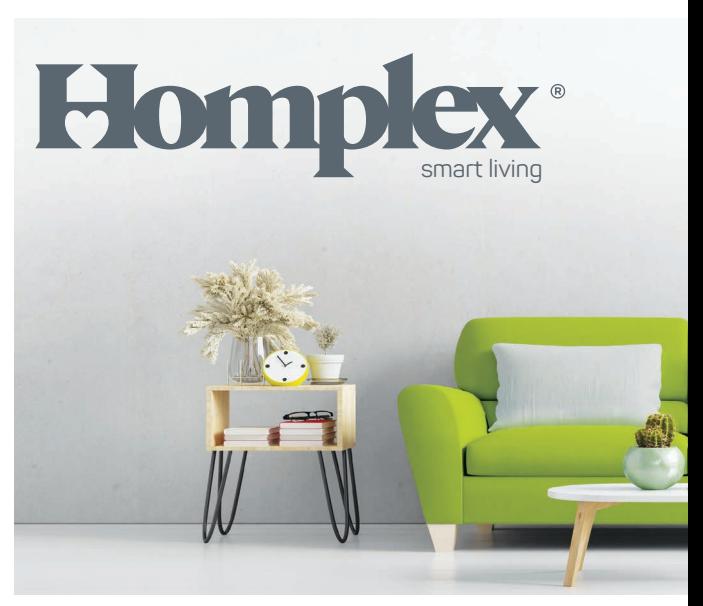

NX1 - Adaugă în Google Home (a)

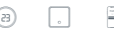